# In der Schule gespeicherte Word-Dokumente und PowerPoint-Präsentationen zuhause weiterbearbeiten

Dafür solltest du in der Schule dein Word-Dokument oder deine PowerPoint-Präsentation auf dem Desktop (engl. Schreibtisch) speichern. Das ist der Bildschirm, der erscheint, sobald der PC hochgefahren ist.

Solltest du bereits wissen, wie auf einem Schul-PC ein Word-Dokument oder eine PowerPoint-Präsentation gespeichert wird, kannst du die Schritte A und B überspringen.

## **A. In der Schule speichern (Word)**

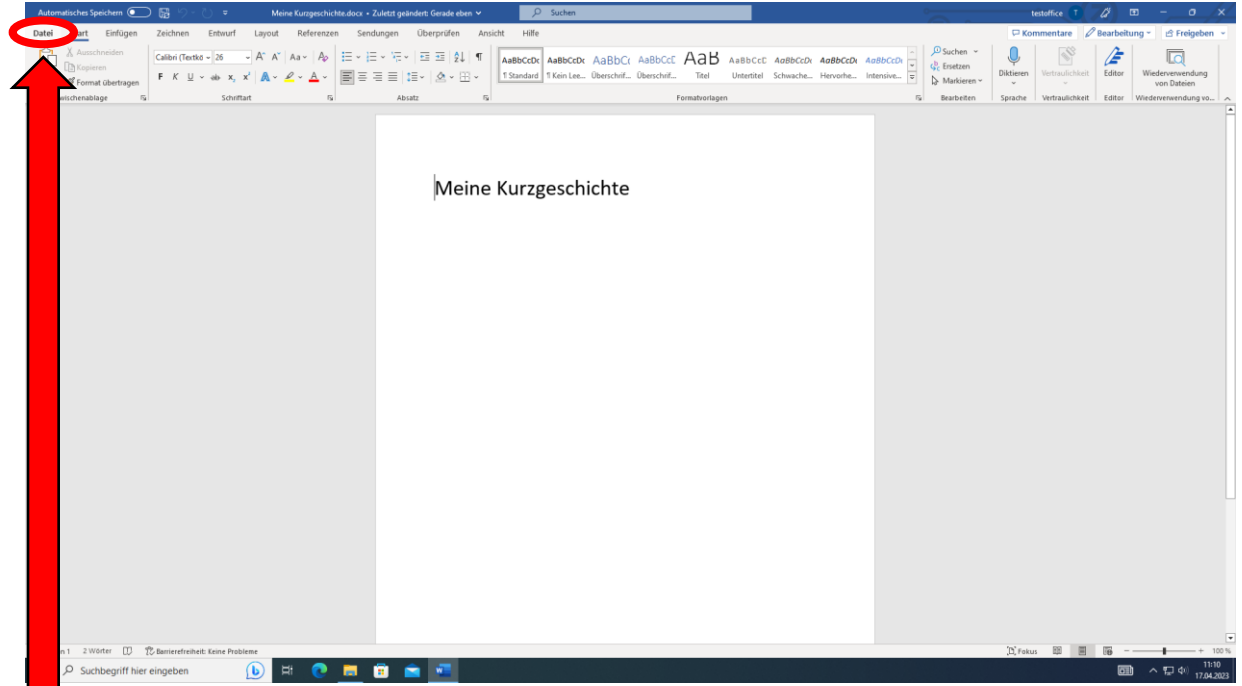

1. Klicke oben links auf *"Datei",* um deinen Text zu speichern.

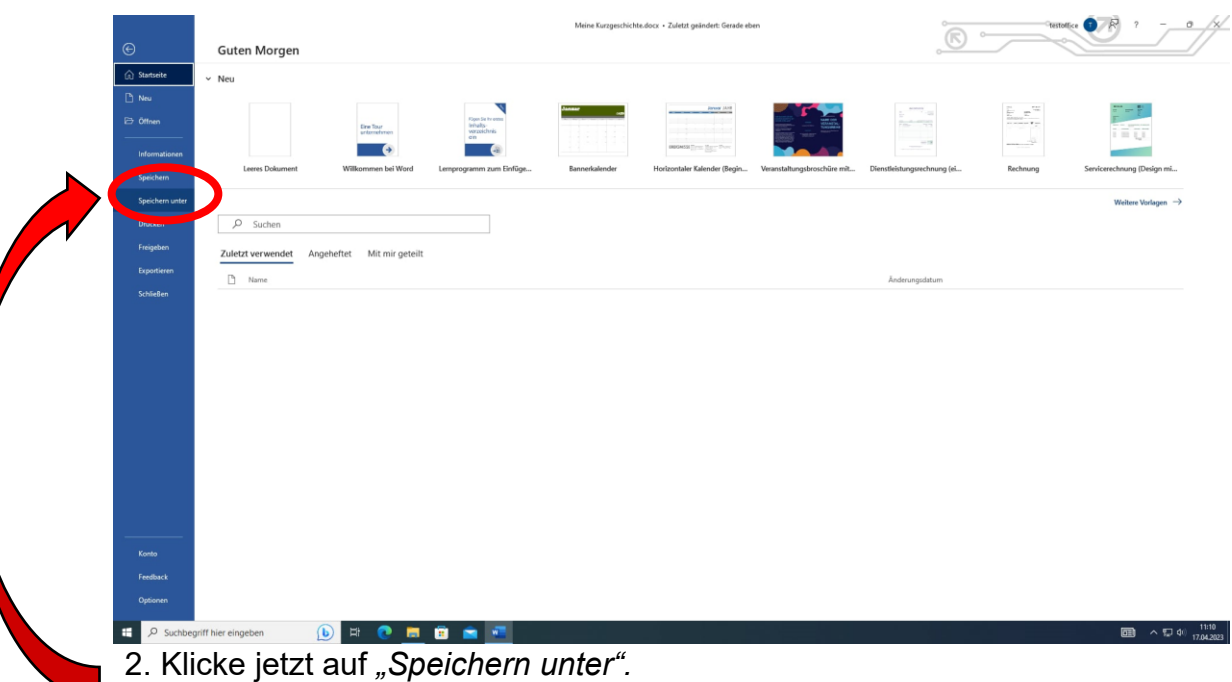

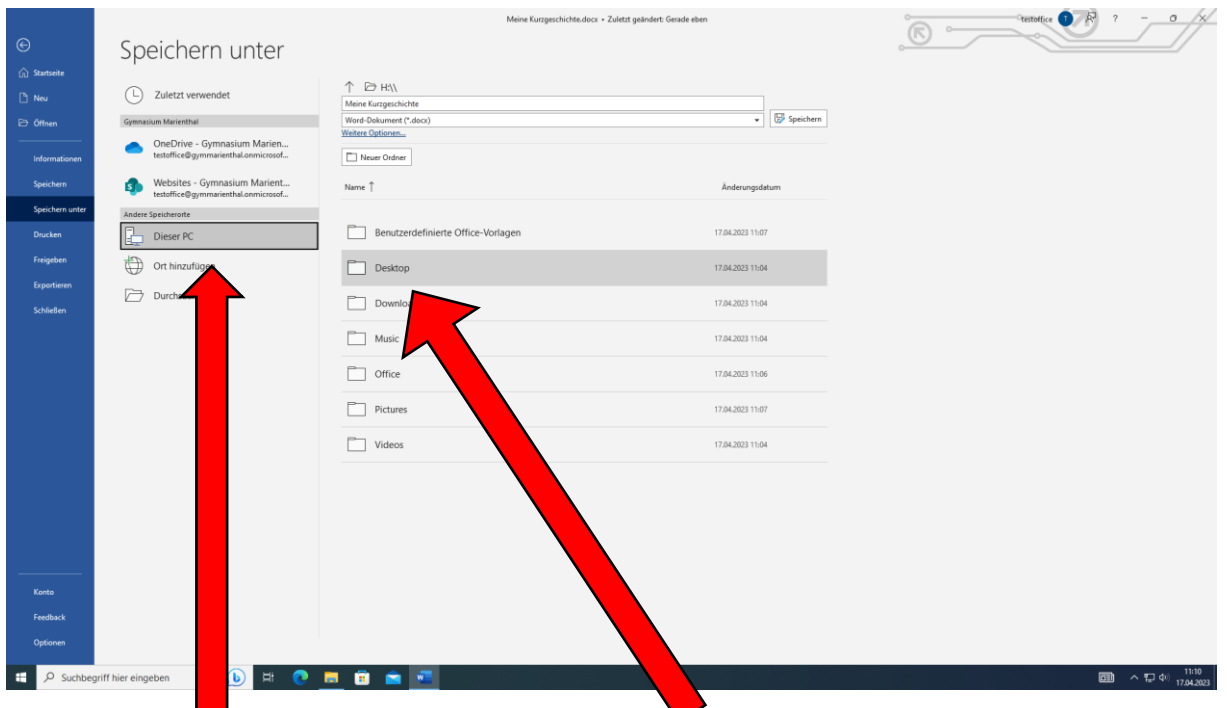

3. Klicke nun auf *"Dieser PC"* und danach auf Desktop, um auf diesem zu speichern.

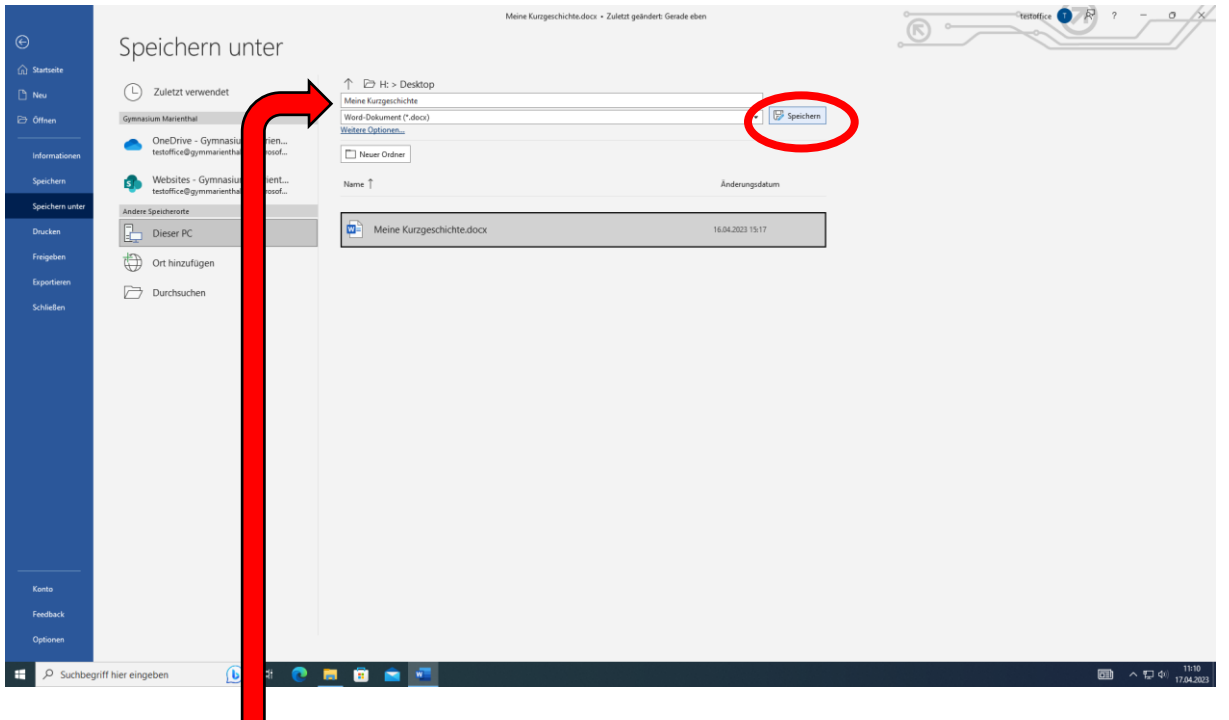

4. Schreibe jetzt den Namen deines Textes in das weiße Textfeld. (Im Beispiel: Meine Kurzgeschichte).

5. Anschließend klickst du auf den Knopf *"Speichern".*

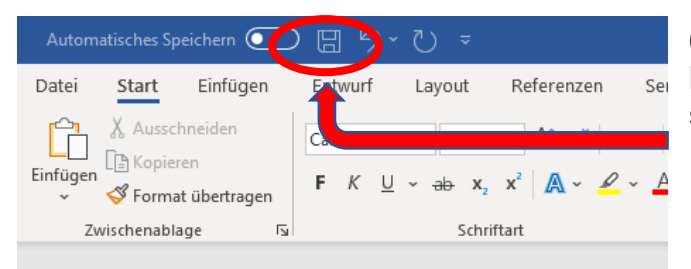

6. Danach kannst du immer auf die kleine Diskette oben klicken, um zu speichern.

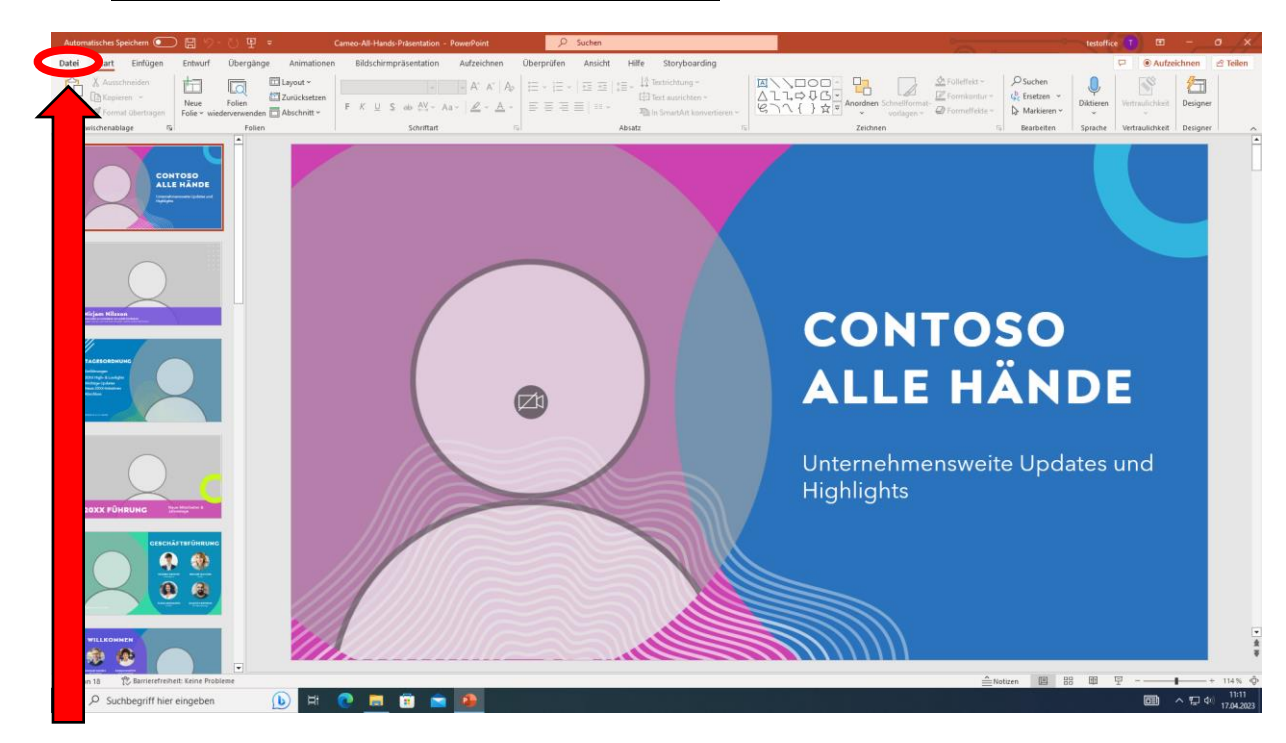

## **B. In der Schule speichern (PowerPoint)**

1. Klicke oben links auf *"Datei",* um deine Präsentation zu speichern.

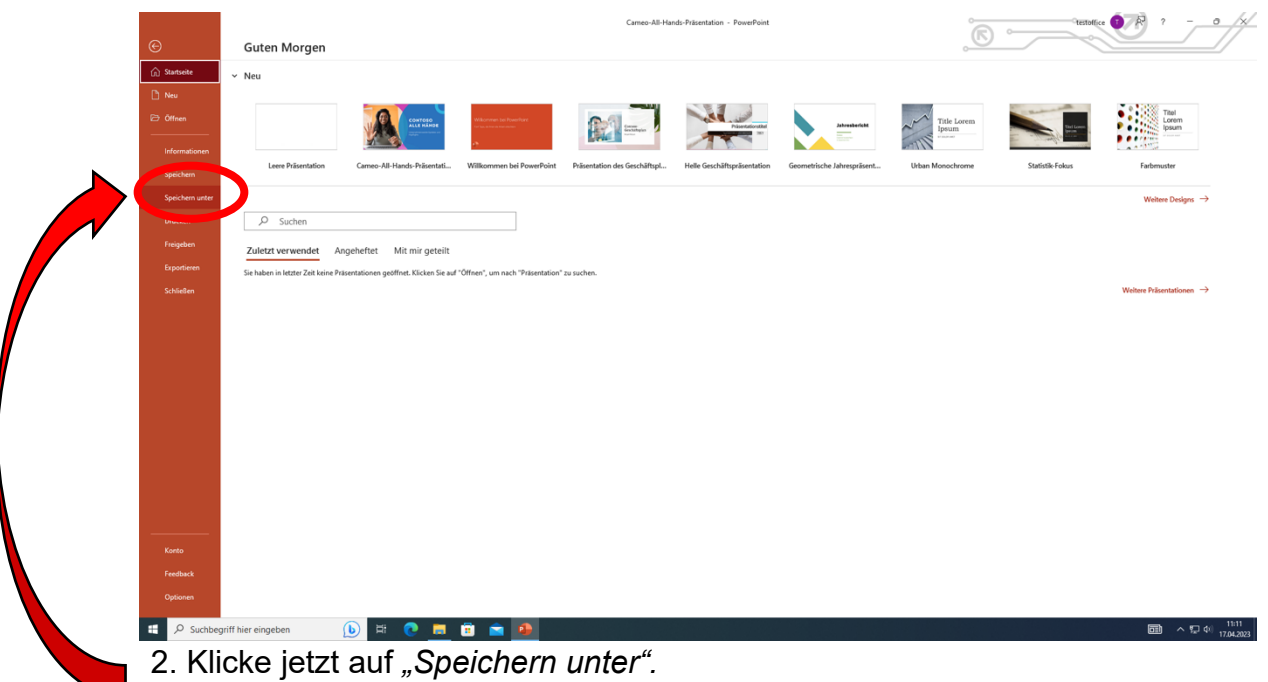

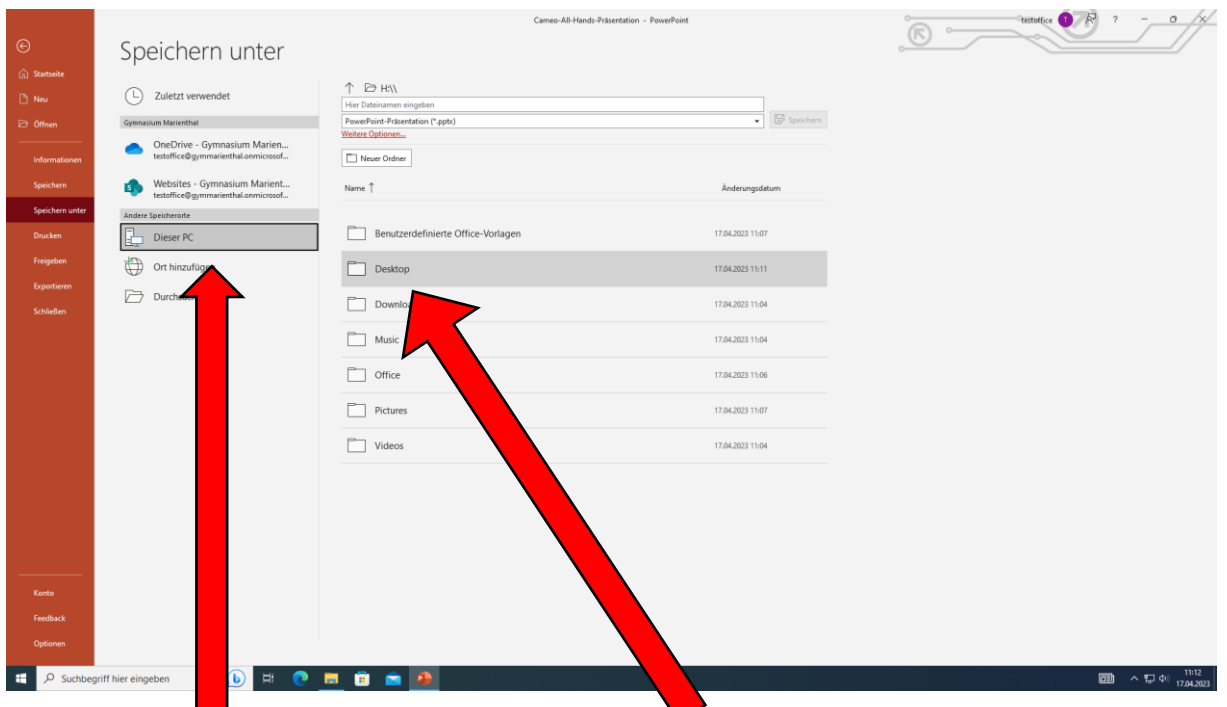

3. Klicke nun auf *"Dieser PC"* und danach auf Desktop, um auf diesem zu speichern.

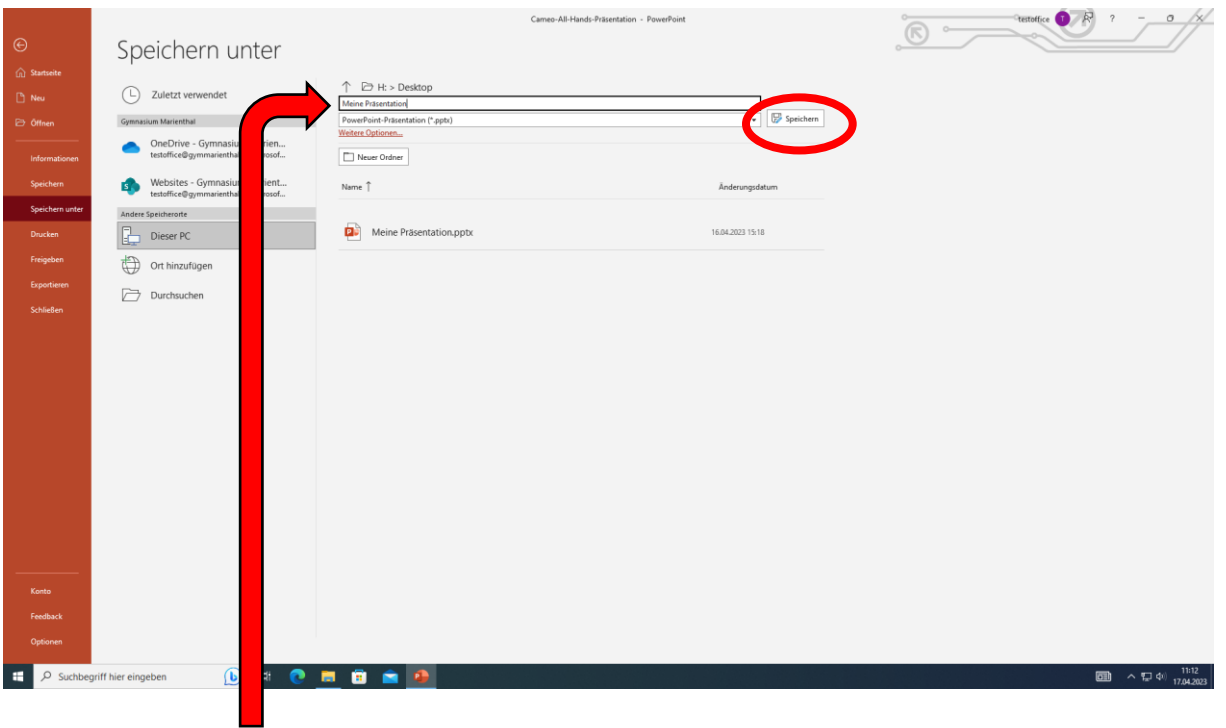

4. Schreibe jetzt den Namen deines Textes in das weiße Textfeld. (Im Beispiel: Meine Präsentation).

5. Anschließend klickst du auf den Knopf *"Speichern".*

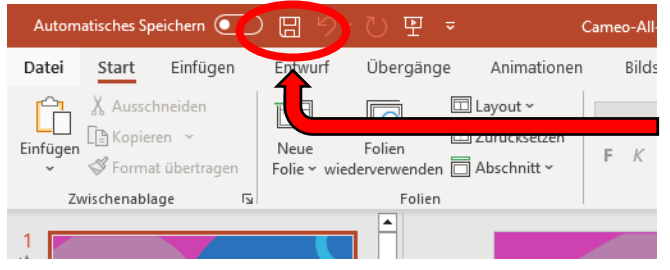

6. Danach kannst du immer auf die kleine Diskette oben klicken, um zu speichern.

**Tipp:** Du findest deine Texte und Präsentationen einfach auf dem Desktop. Das ist der Bildschirm, der direkt beim Starten des PCs auftaucht.

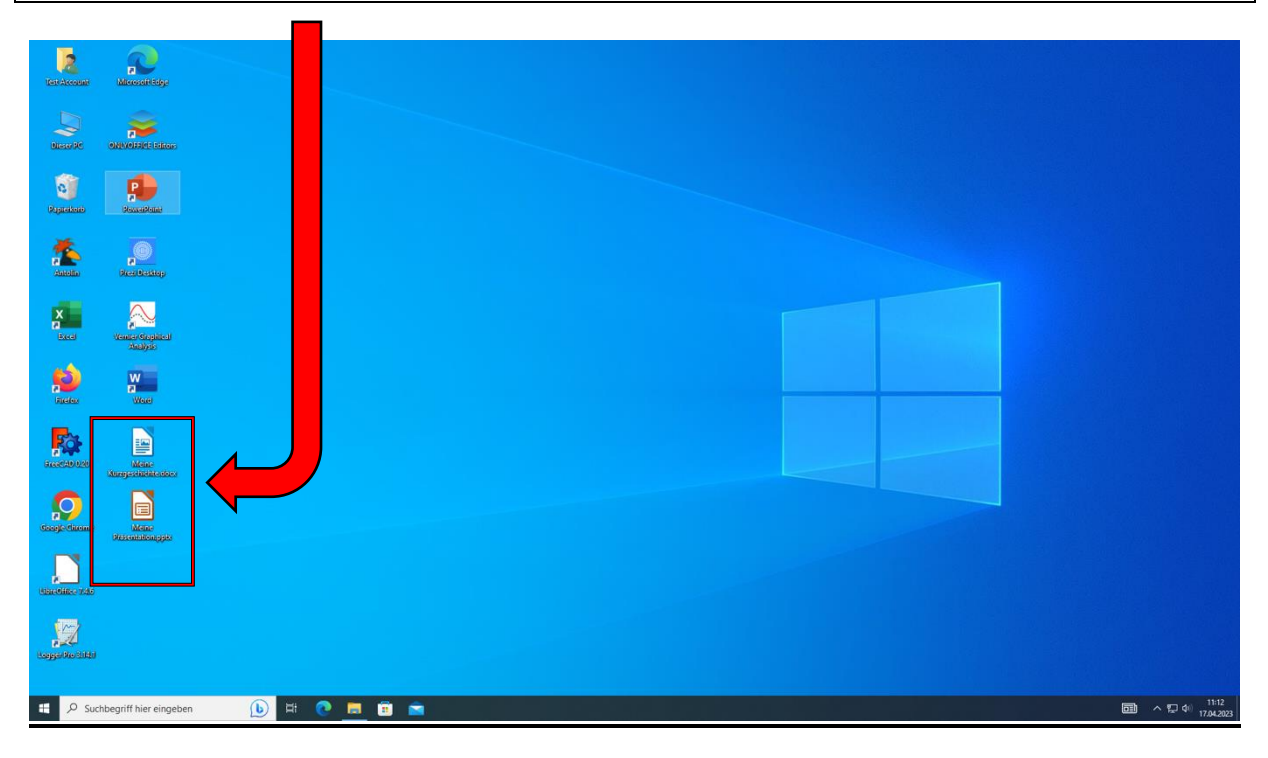

#### **C. Zuhause weiterbearbeiten**

Öffne dazu zuhause auf deinem Handy, PC, Laptop oder Tablet **IServ.** Bedenke, dass du auf diesem Gerät MS-Office installiert haben musst.

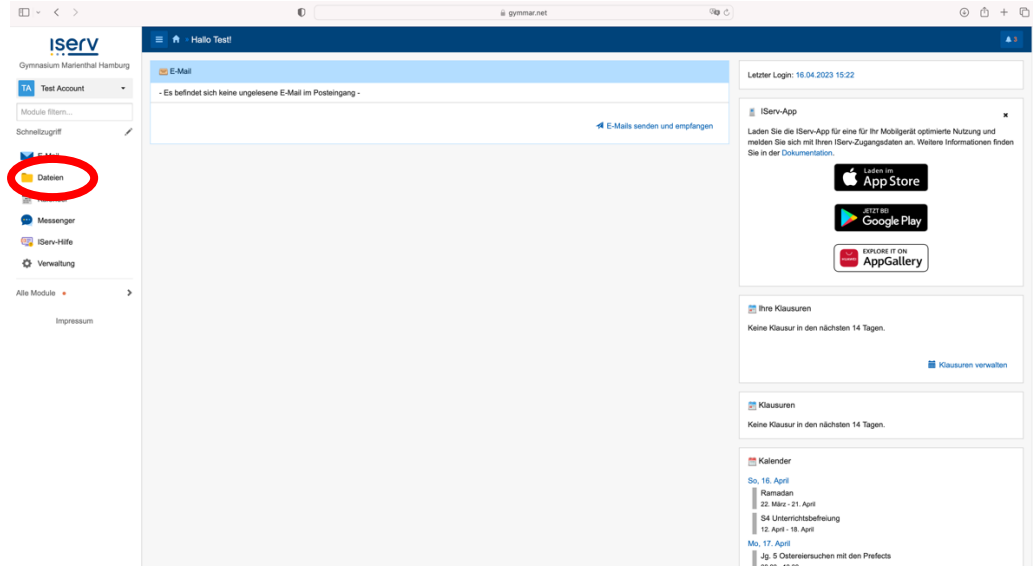

1. Klicke auf der linken Seite auf "Dateien".

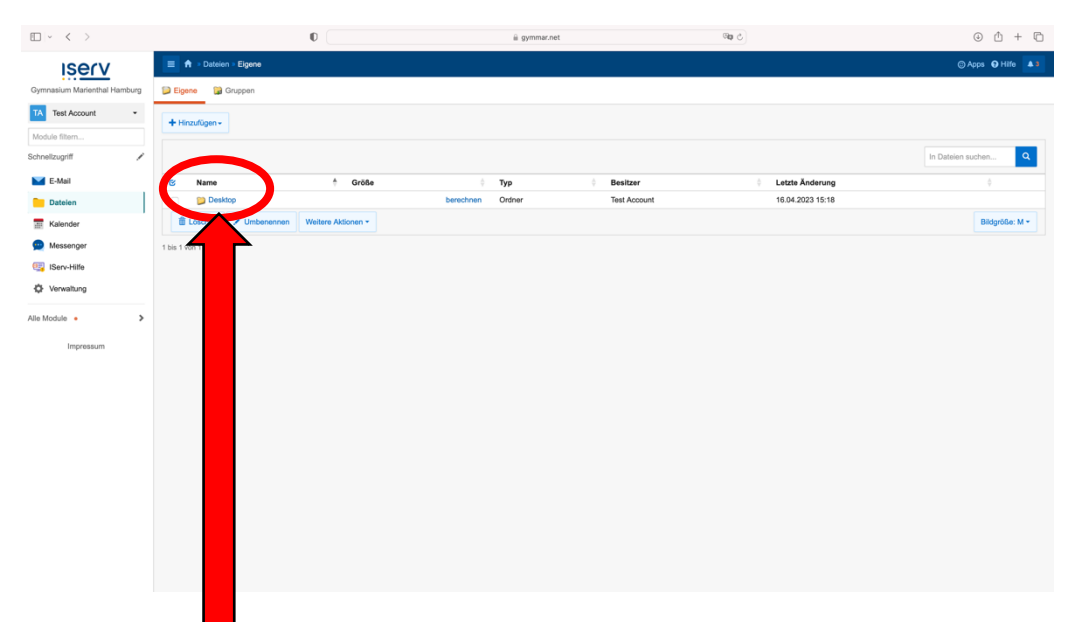

2. Hier tauchen einige Ordner auf. Darunter auch der *"Desktop"*. Klicke darauf.

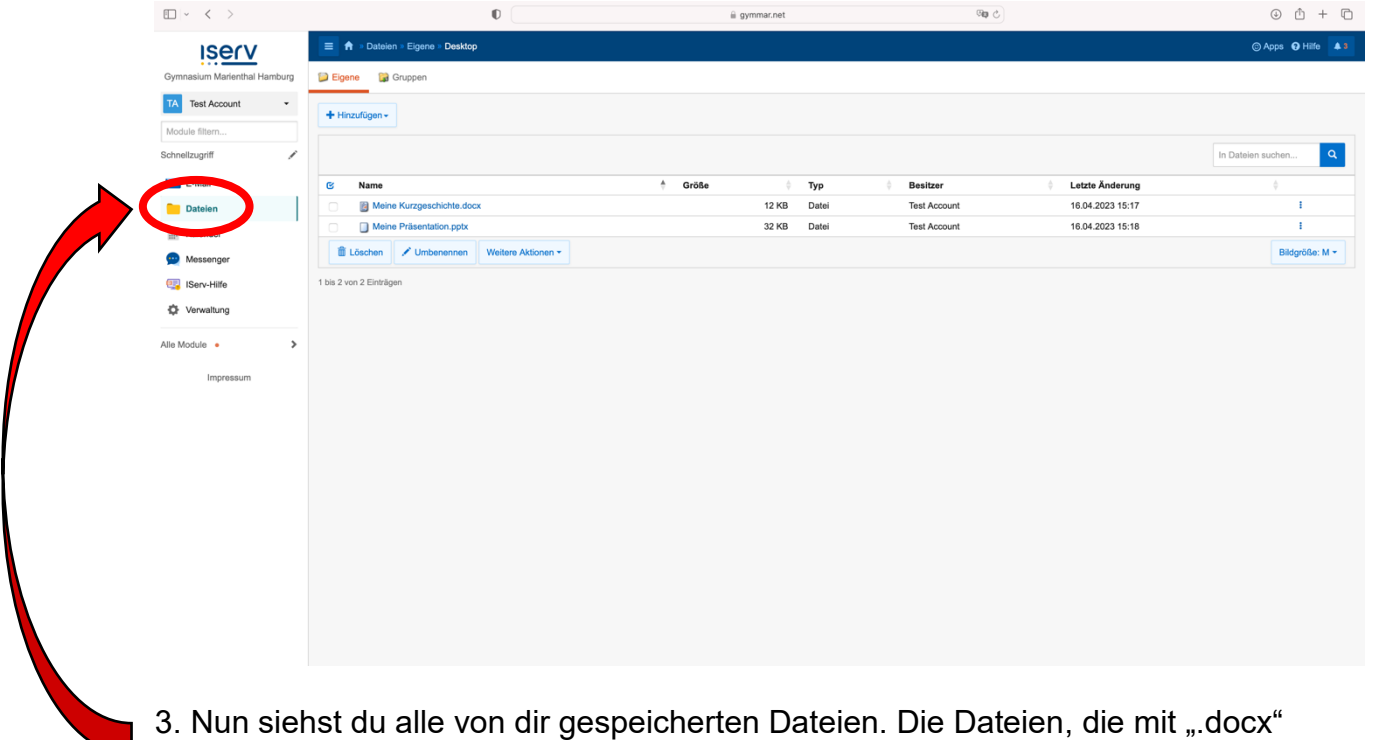

enden, sind Word-Dokumente und die, die auf ".pptx" enden, sind PowerPoint-Dateien.

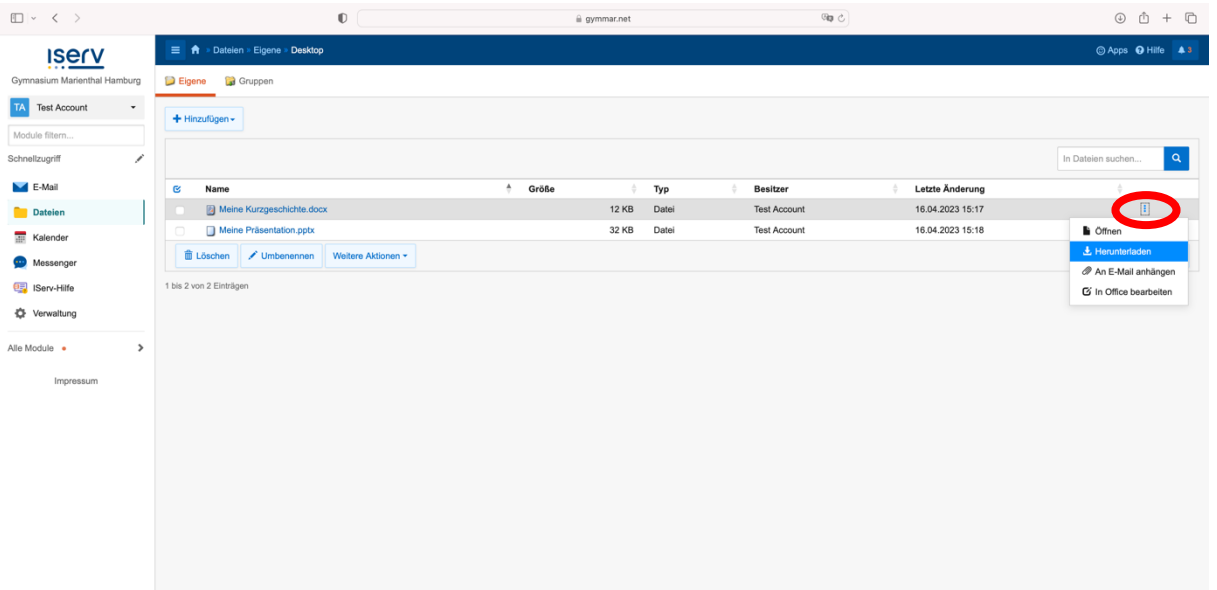

4. Wenn du jetzt eine Datei weiterbearbeiten möchtest, z.B. "Meine Kurzgeschichte", musst du auf die 3 Punkte auf dem rechten Bildschirmrand klicken.

5. Danach wählst du "Herunterladen" aus und das Word-Dokument oder die PowerPoint-Präsentation wird heruntergeladen.

Wenn du weiter an deinem Word-Text oder der PowerPoint-Präsentation gearbeitet hast, musst du sie neu hochladen, damit die Änderungen auch auf dem Schul-PC zu sehen sind.

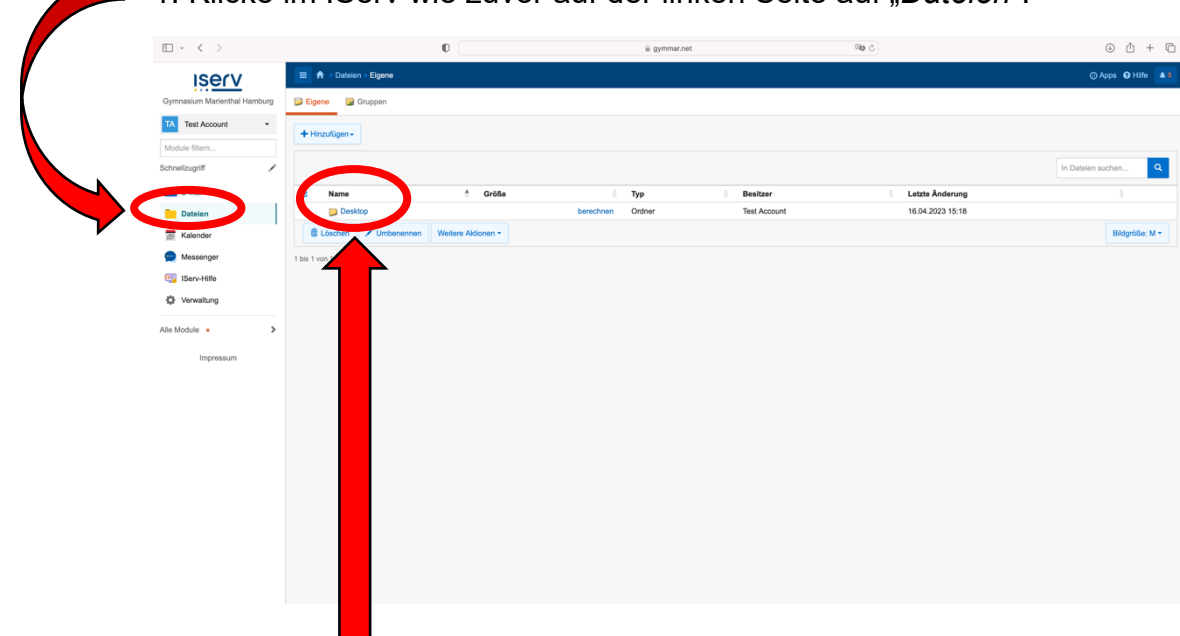

1. Klicke im IServ wie zuvor auf der linken Seite auf "Dateien".

2. Danach klicke auf *"Desktop"*.

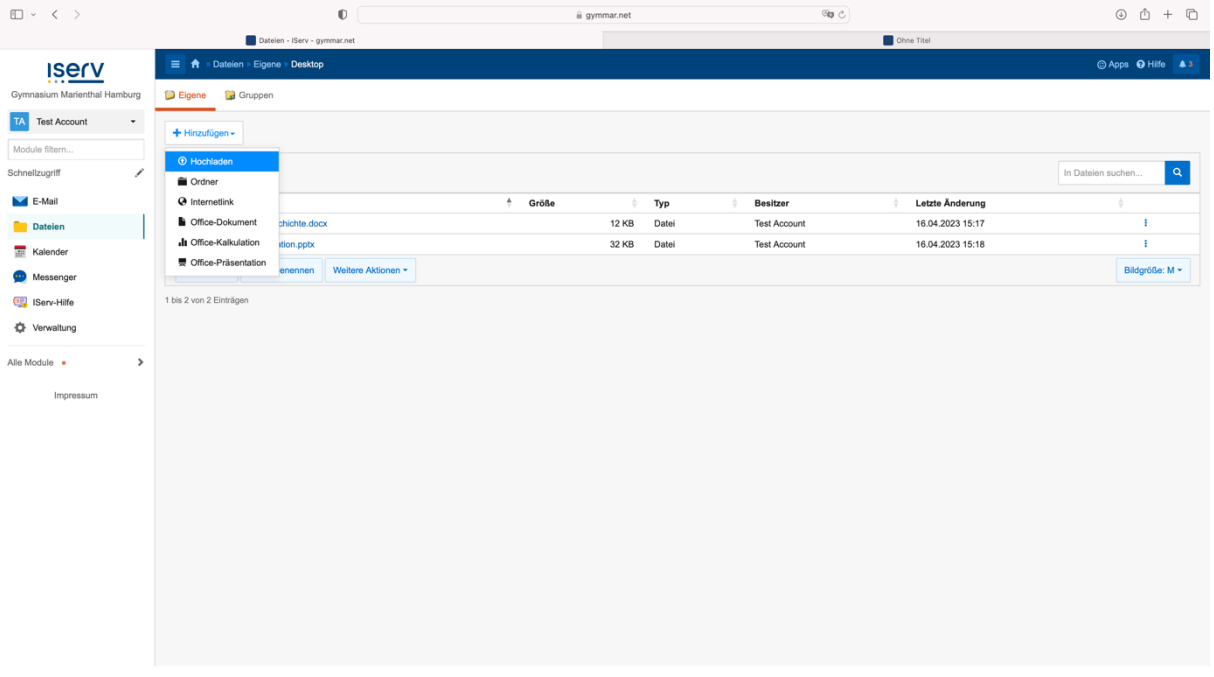

3. Danach klickst du auf *"+ Hinzufügen"* und wählst ganz oben in der Liste "Hochladen" aus und wählst auf deinem Gerät das Word-Dokument oder die PowerPoint-Präsentation aus, die du auf dem Schul-PC nutzen möchtest.

## **Hinweis: Speichern im IServ-Ordner**

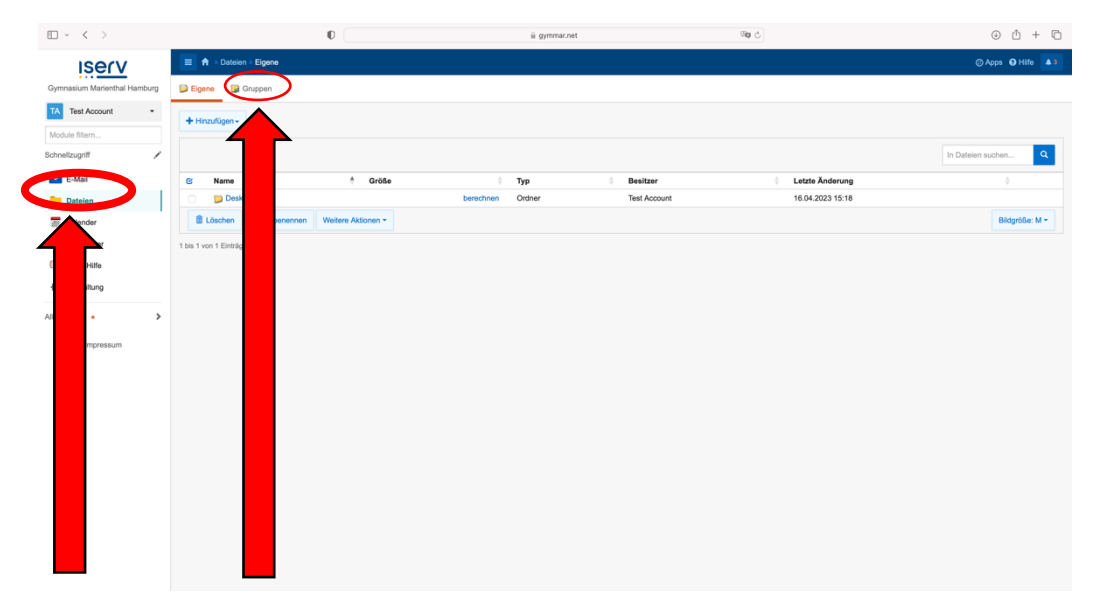

Word-Dokumente und PowerPoint-Präsentationen, die direkt in einem bestimmten IServ-Ordner gespeichert wurden, findest du zuhause im IServ unter *"Dateien -> Gruppen".*